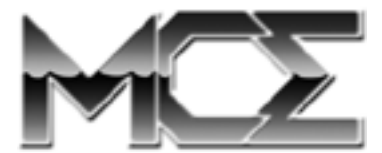

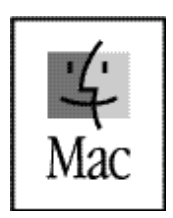

http://www.mcetech.com

# **CONTENTS**

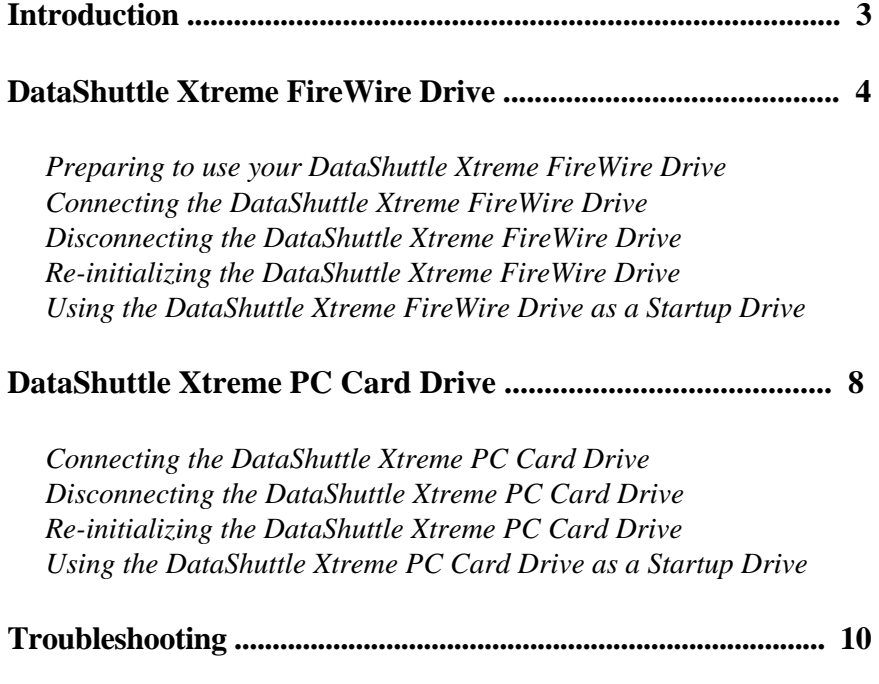

### **Introduction**

Thank you for purchasing a new MCE DataShuttle Xtreme PowerBook Hard Drive or Hard Drive Kit. We're sure that your new portable, highcapacity hard drive will enrich your PowerBook computing experience. If at any point during its operation you are are having difficulty with the product, you may contact the MCE Technical Support department via email at support@mcetech.com or by telephone at (949)458-0800.

## **DataShuttle Xtreme FireWire Drive**

#### *Preparing to use your DataShuttle Xtreme FireWire Drive*

Since the Radialogic Storage Master driver software that you will install is capable of controlling not only the DataShuttle Xtreme FireWire drive, but also virtually all other FireWire storage devices, one should disable all other FireWire *storage device* extensions and control panels. This is because conflicts may occur if there is more than one FireWire driver present trying to control the same FireWire storage device.

One can disable extensions and control panels by using the Extensions Manager control panel, accessible from the Control Panel submenu of the Apple Menu in the upper left corner of the computer's menu bar.

If you are using an add-on CardBus (PCMCIA) or PCI-based FireWire card to provide your FireWire functionality, then do not disable the manufacturer's driver software for the *adapter*

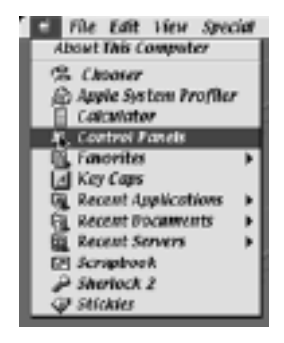

*card*. This software usually comes in the form of one or more extensions, such as "FireWire VST OHCI Enabler," "FireWire OrangeLink PC Card," "FireWire CardBus Enabler," "REX-CBFW Enabler" or "REX-PCIFW Driver," and other manufacturer-specific drivers.

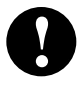

**Note:** Disable only *storage device* FireWire drivers. Do not disable the Apple "FireWire Support" or "FireWire Enabler" extensions or add-on CardBus/PCI FireWire *adapter card* extensions.

Ensure that Apple's "FireWire Support" and "FireWire Enabler" extensions are the most current available and that they are enabled. You can get information about the latest version of these drivers from Apple's web site at http://www.apple.com/firewire/.

Next, install the Radialogic Storage Master FireWire driver software from the CD disc included in the DataShuttle Xtreme package. Select Custom Install from the pull-down menu at the top of the Radialogic Installer dialog box. Select the FireWire Driver option. If you would like to take advantage of the storage device setup and management capabilities of the Storage Master application, you may also select the Radialogic Application and Documentation options.

If you prefer, you may instead select the default "Easy Install" option of the Radialogic Installer to install all of the Radialogic USB, ATA/SCSI,

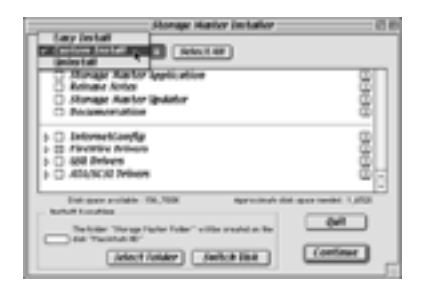

and FireWire drivers. Use this option only if you want Storage Master to control *all* of your storage devices… not just your FireWire devices.

Restart the computer when the installation is completed.

#### *Connecting the DataShuttle Xtreme FireWire Drive*

The DataShuttle Xtreme FireWire hard drive can be connected to your computer while the computer is powered on or off.

If you are connecting the DataShuttle Xtreme's FireWire cable to a computer with built-in FireWire ports, then these ports will supply the required power to the drive and there is *no need* to use the supplied AC adapter. If this is the case, simply attach the DataShuttle Xtreme FireWire cable to the universal connector on the drive and then plug its 6-pin FireWire connector into your computer.

If you are connecting the DataShuttle Xtreme drive's FireWire cable to an add-on CardBus or PCI-based FireWire port, then you *must* use the

supplied AC adapter to supply power to the Data-Shuttle Xtreme drive. First attach the DataShuttle Xtreme FireWire cable to the drive. Next, plug the AC adapter into an electrical outlet and its other end into the DataShuttle Xtreme's power connector. Finally, you may plug the cable's FireWire connector into an available FireWire port on your computer.

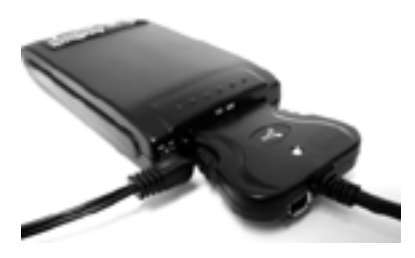

The DataShuttle Xtreme drive will begin to spin once it receives power from either the computer or AC adapter. If your computer is powered on, once the drive is attached it will activate and it's icon will mount on your computer's Desktop. You can now use the DataShuttle Xtreme drive as you use any other Mac OS hard drive.

The DataShuttle Xtreme hard drive can be connected to your computer while the computer is powered on or off.

Also, an extra FireWire connector is included on the DataShuttle Xtreme's FireWire cable which allows you to daisy chain other FireWire devices.

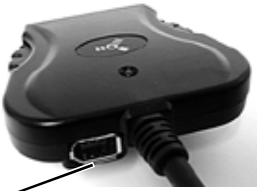

FireWire Port

#### *Disconnecting the DataShuttle Xtreme FireWire Drive*

When you are done using the DataShuttle Xtreme drive and would like to disconnect it from the computer while the computer is still powered on, simply drag the drive's icon into the Trash. This will remove the drive's icon from the Desktop. You may also select Put Away (Command-Y) from the File Menu to remove the icon from the Desktop. Once the DataShuttle Xtreme's icon has disappeared from the Desktop you can then unplug its FireWire cable from the computer's FireWire port.

#### *Re-initializing the DataShuttle Xtreme FireWire Drive*

If you installed the Storage Master application, you may use it to reinitialize, partition, test, or add password protection to your DataShuttle Xtreme drive.

If you prefer, you may instead use the Apple Drive Setup application to initialize or partition your hard drive.

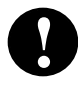

**Caution:** Some of these procedures will destroy the data on the drive. Please refer to the documentation of whichever storage utility you choose for further details.

#### *Using the DataShuttle Xtreme FireWire Drive as a Startup Drive*

In order to boot from the DataShuttle Xtreme drive, it must be connected to a PowerBook, PowerMac, iMac, PowerMac Cube, or iBook with a built-in FireWire port. Select the DataShuttle Xtreme's icon in the Startup Disk control panel, close the control panel and restart your computer. Your computer will now boot from the DataShuttle Xtreme as long as there is an appropriate system folder on the drive and your version of Apple FireWire Support and FireWire Enabler extensions are v2.4 or later.

If you would like to use the DataShuttle Xtreme on a different computer (with built-in FireWire ports) but you do not wish to install the Storage Master drivers on the other computer, you may do so by simply booting that machine from the Storage Master CD. The Storage Master CD contains a system folder with MacOS 9.0.4 and includes the Storage Master FireWire extensions in the system folder. Once the system has booted from the CD, you may plug your DataShuttle Xtreme into an available FireWire port and in several seconds it's icon will mount on the desktop.

Unfortunately one cannot boot from the Storage Master CD on a computer with an add-on CardBus or PCI FireWire card since the CD's System folder does not contain the necessary drivers for the CardBus or PCI FireWire card.

If you will be using your DataShuttle Xtreme on other machines regularly then it is a good idea to install the Storage Master FireWire drivers onto those machines. Using the "Custom Install" option you may install just the FireWire drivers, allowing you to plug in your DataShuttle Xtreme FireWire hard drive at any time and use it with the given computer.

# **DataShuttle Xtreme PC Card Drive**

#### *Connecting the DataShuttle Xtreme PC Card Drive*

The DataShuttle Xtreme PC Card hard drive can be connected to your computer while the computer is powered on or off.

First, securely connect the DataShuttle Xtreme PC Card cable to the universal connector on the DataShuttle Xtreme drive. Next, connect its PC Card into an available PC Card slot on the PowerBook. Be sure the PC Card's label is facing upward.

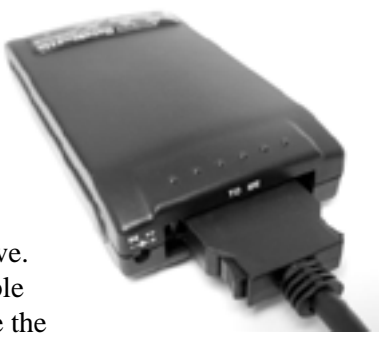

The DataShuttle Xtreme drive will begin to spin once it receives power through the PC Card slot. If your computer is powered on, the drive will activate and mount onto your computer's Desktop automatically. You can now use the DataShuttle Xtreme drive as you use any other Mac OS hard drive.

#### *Disconnecting the DataShuttle Xtreme PC Card Drive*

You may disconnect the DataShuttle Xtreme hard drive while the Power-Book is powered on or off. Be sure to quit any applications or close any files running from the drive before removing it. Highlight the icon of the DataShuttle drive and select Put Away (Command-Y) from the File Menu or simply drag the drive's icon to the Trash. You should either hear the PC Card eject mechanism release the DataShuttle's PC Card or hear the DataShuttle hard drive spin down, allowing you to eject the PC Card manually. Carefully slide the PC Card out of the slot.

#### *Re-Initializing the DataShuttle Xtreme PC Card Drive*

If you want to re-initialize the DataShuttle Xtreme hard drive at some point, you can use the Apple's Drive Setup program which

is installed during Mac OS installation. It is usually found in the Utilities folder of your hard drive or can also be found on a Mac OS CD-ROM disc. It is recommended that you use the most recent version of Drive Setup that you can. See the program's documentation for details on its operation.

## *Using the DataShuttle Xtreme PC Card Drive as a Startup Drive*

If your DataShuttle Xtreme hard drive has a bootable System file on it, you may use it as a startup drive with pre-G3 Series 1999 PowerBooks (Lombard, Bronze) that have a PC Card slot.

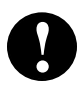

**Note:** Due to a change in the way the Apple ROM is implemented in the PowerBook G3 Series 1999 and later, one cannot boot these PowerBooks with an external PC Card hard drive.

While the drive is mounted on the Desktop, launch the Startup Disk Control Panel (usually located in the Control Panels menu under the Apple menu) and select the DataShuttle drive to be the startup drive. After this is completed, restart the PowerBook.

If you did not select the DataShuttle Xtreme drive as the boot disk in the Startup Disk Control Panel, you can still boot from the drive by simultaneously holding down the Command, Option, Shift, and Delete keys during startup. Make sure that the Caps Lock key is not depressed while performing this action.

While using the DataShuttle Xtreme disk as a boot disk, you will not be able to unmount it from the Desktop. In order to remove the drive, you must either shut down the computer or select a different volume to be the boot disk from the Startup Disk Control Panel and restart the Power-Book. After restarting the computer and booting from the newly selected volume, you can then disconnect the disk as described in the previous section of the manual.

## *Important Usage Note*

The DataShuttle Xtreme hard drive is designed to withstand the normal, reasonable handling involved with mobile use. It is not designed to handle excessive shock such as that experienced in dropping, pounding, banging or otherwise smashing the drive. Exercise care when handling the DataShuttle Xtreme drive and it will provide you with reliable and extended storage capabilities. Be sure to always store the DataShuttle Xtreme in its protective case during transport, such as when inside of a computer carrying case.

# **Troubleshooting**

#### *DataShuttle Xtreme PC Card Drive does not mount onto the Desktop.*

- *Check cable connections.* Make sure that the DataShuttle Xtreme PC Card is completely and correctly inserted into the PC Card slot of the PowerBook. For PowerBooks with more than one PC Card slot, the DataShuttle PC Card may be inserted into either the top or bottom slot. Make sure that the PC Card's label is facing upward when it is inserted. Also, make sure the DataShuttle Xtreme hard drive connector is firmly connected to the hard drive itself.
- *Manually mount the drive.* Run Apple's Drive Setup from the Utilities folder of your PowerBook's internal hard drive or from a recent Mac OS CD-ROM disc. Select the DataShuttle Xtreme drive in the list of drives scanned by Drive Setup by singleclicking on it. Select the Mount command (Command-M) from the Functions menu.
- *Re-initialize the drive.* If the Mount option is not enabled, reinitialize the drive using the latest version of Apple's Drive Setup software (this will erase your hard drive and therefore is used only as a last resort).

## *Computer freezes or hangs while transferring data using the DataShuttle Xtreme PC Card Drive*

- *Check cable connections.* Make sure that the DataShuttle Xtreme PC Card is completely and correctly inserted into the PC Card slot of the PowerBook. For PowerBooks with more than one PC Card slot, the DataShuttle PC Card may be inserted into either the top or bottom slot. Make sure that the PC Card's label is facing upward when it is inserted. Also, make sure the DataShuttle Xtreme hard drive connector is firmly connected to the hard drive itself.
- *Turn off Virtual Memory.* There is a known issue which occurs intermittently in some PowerBooks involving the transfer of a large amount of data at one time while Virtual Memory is enabled. To overcome this, simply turn off Virtual Memory in the Memory control panel and restart your computer.

## *DataShuttle Xtreme FireWire Drive does not mount onto the Desktop.*

- *Check cable connections.* Make sure the DataShuttle Xtreme's FireWire cable is firmly connected to both your DataShuttle Xtreme and your computer.
- *Make sure power is properly connected.* If your computer has addon CardBus or PCI Card-based FireWire ports, then it is necessary to use the AC adapter that was included with your DataShuttle Xtreme. Make sure the AC adapter is correctly connected to a powered electrical outlet and to your DataShuttle Xtreme drive. If your computer has a built-in FireWire port, then firmly connect the DataShuttle Xtreme's FireWire cable to the computer for power. In either case, check to make sure the green LED on the DataShuttle Xtreme's FireWire cable is illuminated without interruption.
- *Make sure proper software is installed.* You should have enabled the latest versions of the Apple FireWire Support and FireWire Enabler extensions as well as the Radialogic FireWire storage device drivers. If you have a computer with add-on CardBus or

PCI card FireWire ports, then you should also have the relevant software drivers for this card enabled.

• *Be patient.* Once you connect the DataShuttle Xtreme to your computer's FireWire port, it may take several moments for your computer to recognize that a device has been attached, then load the appropriate drivers, then finally access and mount the DataShuttle Xtreme drive.

### *Computer freezes or hangs while transferring data using the DataShuttle Xtreme FireWire Drive.*

- *Check cable connections.* Make sure the DataShuttle Xtreme's FireWire cable is firmly connected to both your DataShuttle Xtreme and your computer.
- *Make sure power is properly connected.* If your computer has addon CardBus or PCI Card-based FireWire ports, then it is necessary to use the AC adapter that was included with your DataShuttle Xtreme. Make sure the AC adapter is correctly connected to a powered electrical outlet and to your DataShuttle Xtreme drive. If your computer has a built-in FireWire port, then firmly connect the DataShuttle Xtreme's FireWire cable to the computer for power. In either case, check to make sure the green LED on the DataShuttle Xtreme's FireWire cable is illuminated without interruption.
- *You may have an extension conflict.* If you are using a system with built-in FireWire ports, then boot from the Storage Master CD and attempt the transfer again. If you have a computer with add-on CardBus or PCI card FireWire ports, then boot your computer with a bare System folder consisting of only Apple and Radialogic FireWire drivers and attempt the file transfer once again. If it goes smoothly then you are going to need to find and disable the conflicting extension on your hard drive's System folder. It is most likely a third-party FireWire storage device extension or control panel.

© 2001 Mac Components Engineered

MCE, the MCE logo and DataShuttle Xtreme are trademarks of Mac Components Engineered.

Apple, the Apple logo, Mac, the MacOS logo, Macintosh, and PowerBook, are registered trademarks of Apple Computer, Inc.

Products and company names are trademarks of their respective companies, and are mentioned for informational purposes only and constitute neither an endorsement nor a recommendation.

Every effort has been made to ensure that the information in this manual is accurate. Mac Components Engineered is not responsible for printing or clerical errors. Information in this document is subject to change without notice and does not represent a commitment on the part of Mac Components Engineered.

Mac Components Engineered Irvine, California, USA

Sales: (800)5000 MAC; sales@mcetech.com Technical Support: (949)458-0800; support@mcetech.com

http://www.mcetech.com